# Manual gestión envíos web: Guía rápida para:

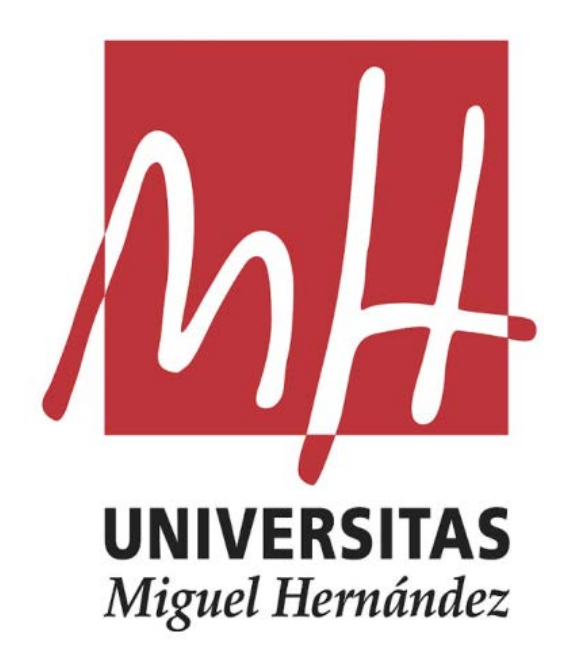

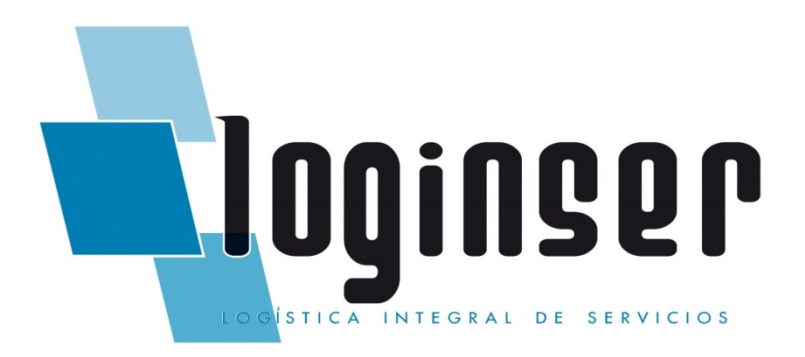

## 1. TENGO ENVÍOS Y QUIERO QUE ME LOS RECOJAN (Pág 1 a 6)

Graba Expedición

Validar Expedición

Lista de Expedición / Recógeme

Impresión de etiquetas/ Manifiesto (Albarán de recogida)

## 2. QUIERO QUE ME RECOJAN FUERA DE MIS INSTALACIONES (Pág 7)

Recogidas/ Solicitar recogida

Para comenzar a efectuar la grabación de envíos lo primero que deberemos tener es usuario y contraseña para poder acceder, en caso de no disponer de este dato deberá realizar la solicitud de registro a través de la página WEB o enviar un mail a mensajeriagva@loginser.com

Tenga en cuenta que este acceso como usuario será personalizado y el correo electrónico que nos facilite deberá ser *único por persona* y siempre deberá tener un dominio del cliente para poder ser tratado como usuario válido. Por ejemplo[: ejemplo@umh.es](mailto:ejemplo@umh.es)

**Ante cualquier duda/ consulta al respecto no dude en contactar con el Dpto. de Atención al cliente llamando al 96 166 81 76 (Raquel/ Evelyn) o enviando un correo electrónico a [mensajeriagva@loginser.com](mailto:mensajeriagva@loginser.com) indicando el motivo de su consulta.**

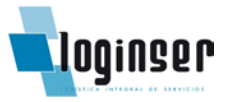

Antes de comenzar con la grabación debemos seleccionar a la derecha el CECO, por ejemplo en esta caso está diferenciado por los 4 campus:

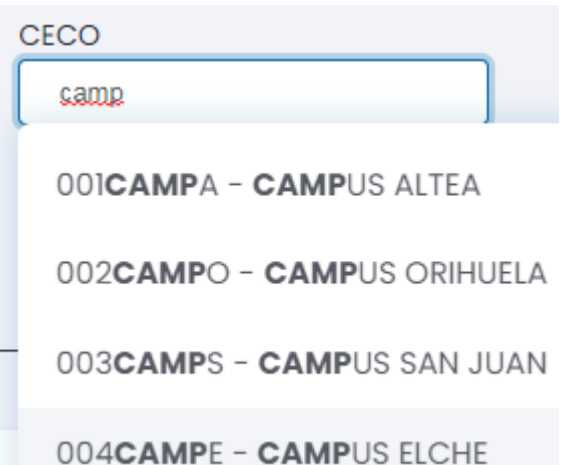

# 1.1 TENGO ENVÍOS Y QUIERO QUE ME LOS RECOJAN:

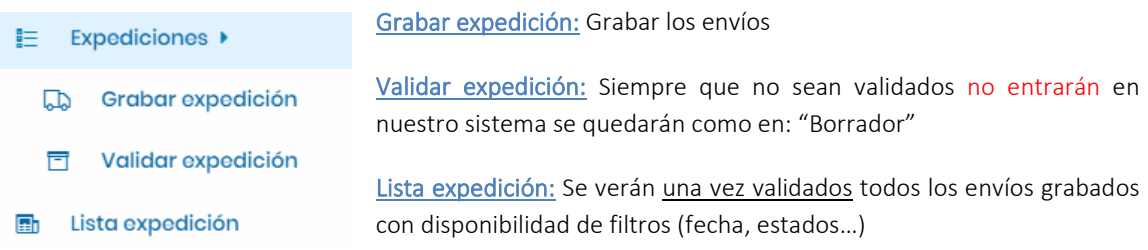

## GRABAR EXPEDICIÓN:

## 1º Seleccionaremos el tipo de servicio: Courier, Internacional o Carga:

En el 90% de los casos de envíos nacionales se selecciona el Servicio Courier a no ser el peso supere los 40 Kg que se considera Carga:

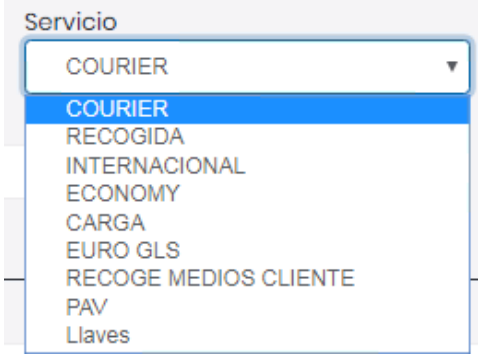

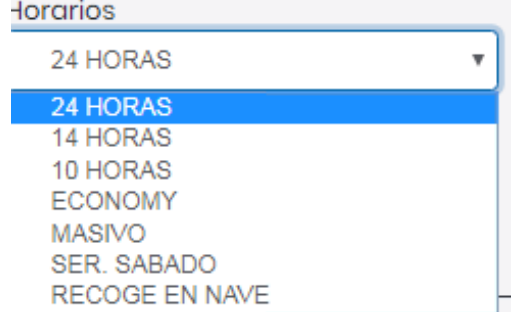

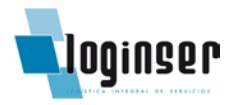

## COURIER:

- 24 Horas: Entrega al día siguiente durante todo el día
- 14 Horas: Entrega al día siguiente antes de las 14.00h
- 10 Horas: Entrega al día siguiente antes de las 10.00h (\*) (\*) Se entregará antes de las 10.00h siempre que no sea Zona1\* \*Zona1 = Alejado de la delegación de reparto, compromiso de entrega antes de las 11.30h
- SER. SABADO: Entrega Sábado (\*) (\*) Previa consulta con nuestro Dpto. de Atención al Cliente

INTERNACIONAL: Envíos internacionales.

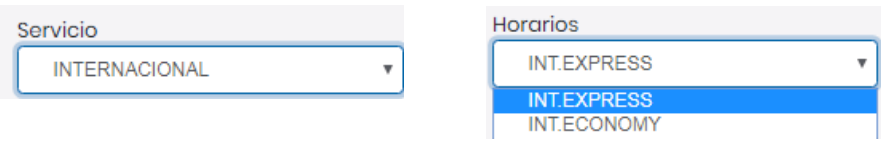

- EXPRESS: Si es urgente
- ECONOMY: Si no es urgente

CARGA: Cuando la mercancía sea + 40 Kg.

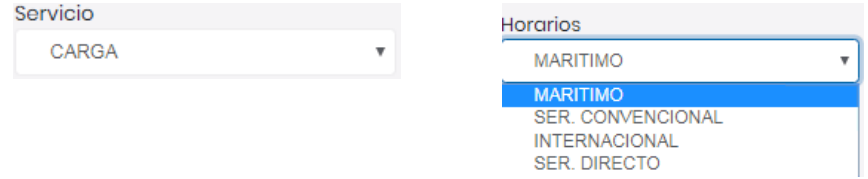

- MARITIMO: Para envíos a Baleares/ Canarias con peso + 40 Kg
- SERV CONVENCIONAL: Envíos nacionales + 40 Kg. Con plazo de entrega 24/72 hrs.
- INTERNACIONAL: Envíos + 40 Kg. Internacionales

Una vez seleccionado el tipo de servicio es importante revisar que el remitente este correctamente rellenado siendo en la mayoría de los casos el origen de la mercancía.

En caso de querer modificar estos datos deberá hacer click en: [Expandir Dirección]

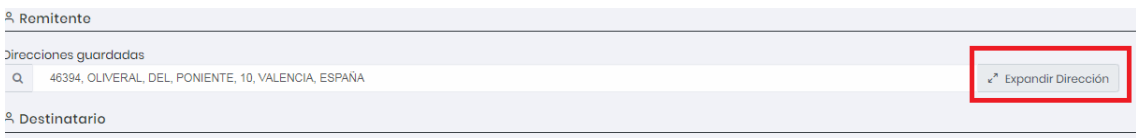

# APP: Manual gestión envíos web

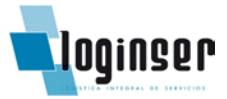

Y así podrá revisar todos los campos que estén incluidos, tenga en cuenta que son campos obligatorios el contacto y teléfono en caso de no disponer de este dato deberá rellenarlo poniendo "Recepción" o algún departamento.

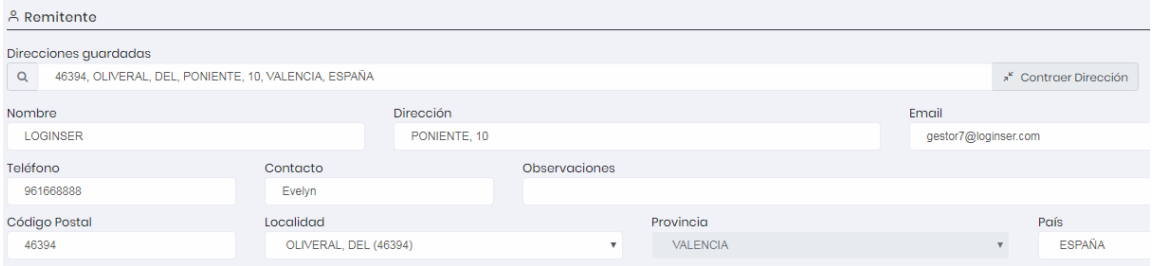

Una vez seleccionado el tipo de servicio y remitente rellenaremos los datos del destino para poder visualizar todos los campos deberá hacer click en: [Expandir Dirección] si lo tiene dado de alta puede escribir el destinatario y revisar antes si ya ha guardado y realizado envíos con anterioridad.

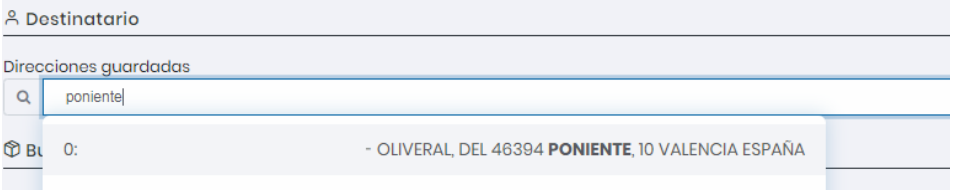

Si queremos guardar los datos que se introducen hemos de marcar: [Guardar Dirección]

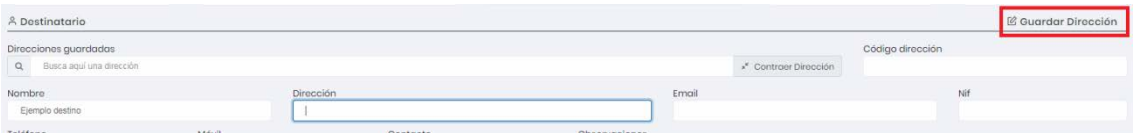

Una vez revisado todos los datos del envío rellenaremos descripción de los bultos y peso que vamos a enviar:

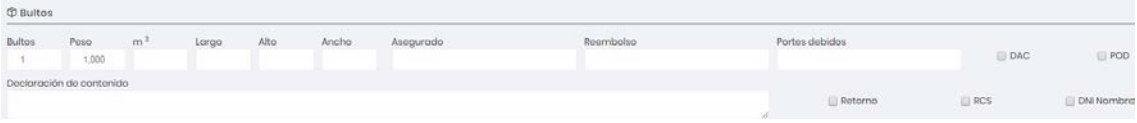

Son campos obligatorios nº de bultos y peso aproximado el resto de campos no será necesario cumplimentarlos si no dispone del dato.

 $\checkmark$  RETORNO: Si se aporta copia o cualquier tipo de servicio con retorno de vuelta a origen será imprescindible marcar esta opción: "Retorno"

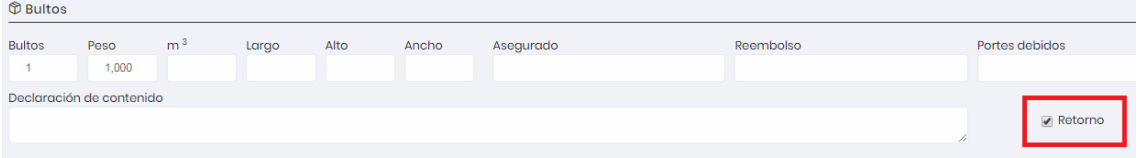

EDITAR: Solo se podrán editar los envíos ANTES DE VALIDAR, en caso de querer modificar algún dato

# APP: Manual gestión envíos web

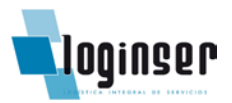

iremos al envío: Validar expedición / [Editar]

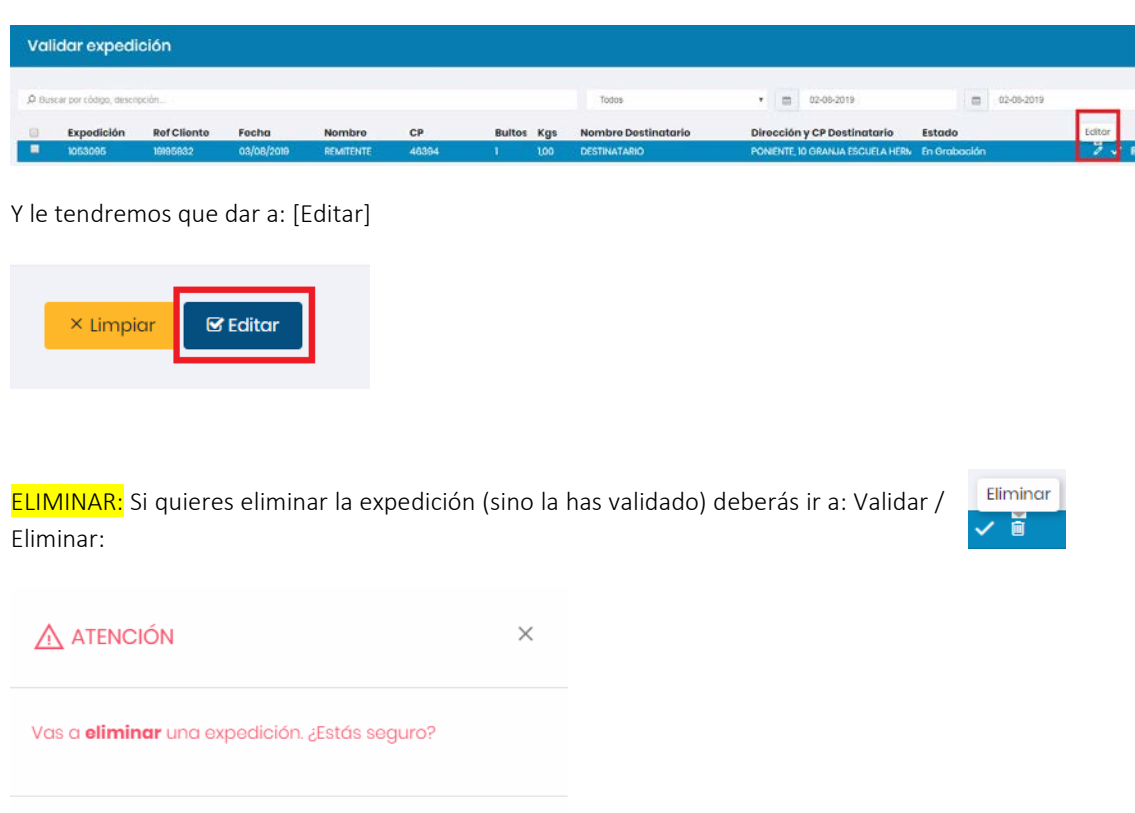

Una vez eliminado no se podrá recuperar los datos de ninguna manera y se tendrá que generar de nuevo el envío/ validar el mismo.

Eliminar

VALIDAR: Para enviar los datos al sistema hay que darle a [Enviar] y a continuación a Validar Expedición:

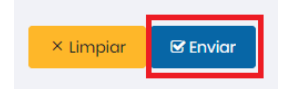

Deberá aparecer el siguiente mensaje para saber que todo está correcto/ OK:

Cancelar

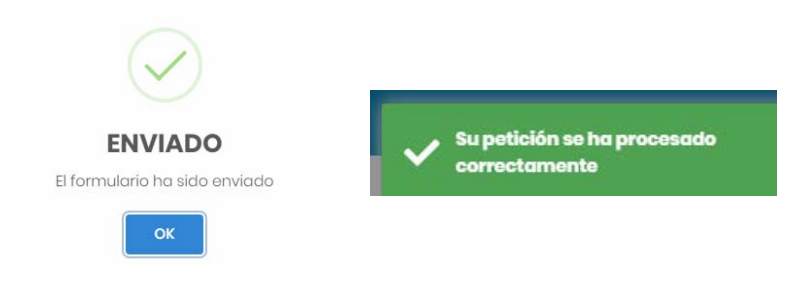

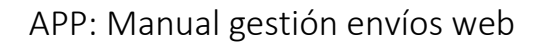

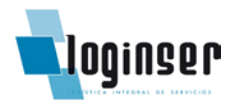

#### IMPRESIÓN DE ETIQUETAS Y MANIFIESTO:

[Lista expedición]/ Seleccionamos envíos/ Imprimir seleccionados:

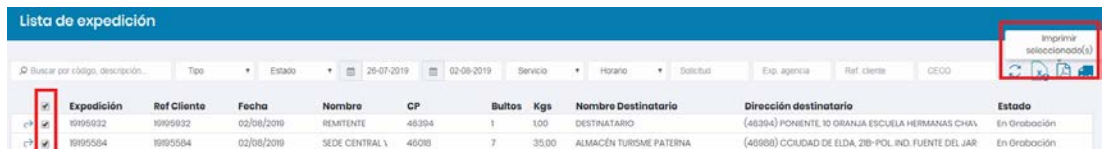

Y se descargan para poder documentar los bultos:

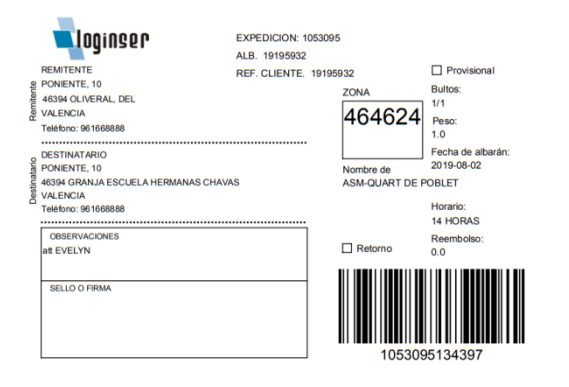

Este es un ejemplo de etiqueta, dependiendo del servicio contratado el formato de etiqueta puede variar.

Y se descargará un PDF para su impresión y correcta identificación del envío.

• MANIFIESTO/ ALBARÁN DE RECOGIDA: Para descargar el manifiesto o albarán de  $\mathbf{x}_0$ recogida hay que seleccionar el envío/s y hacer click:

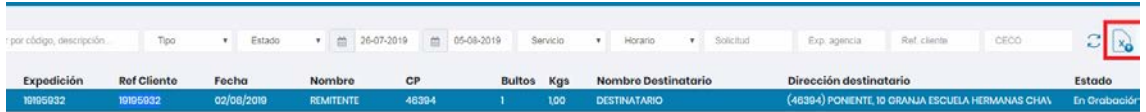

Es aconsejable que lo firme el conductor para tener tu propio justificante de todo lo que se ha recogido en el día.

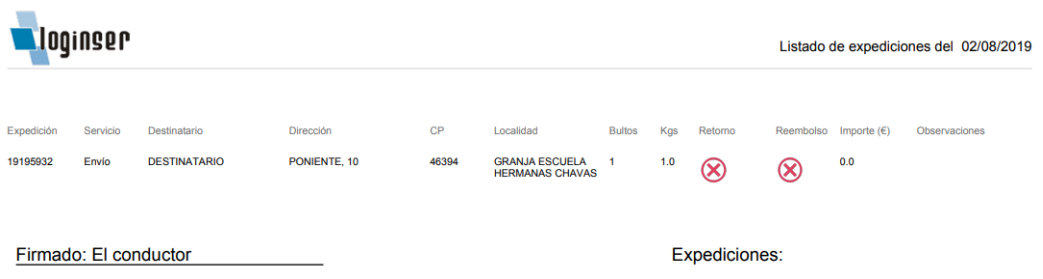

# APP: Manual gestión envíos web

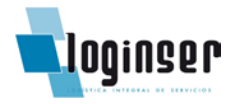

#### LISTA DE EXPEDICIÓN/ RECOGEME

#### Recógeme: "Recogida en mis instalaciones de Valencia"

Una vez hayamos grabado y validado los envíos es muy importante dar aviso para tramitar la recogida de dichos envíos ya que si no sea realiza no le saltará la orden al repartidor:

Iremos a Lista expedición

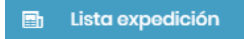

Seleccionamos los envíos a recoger/ Recógeme:

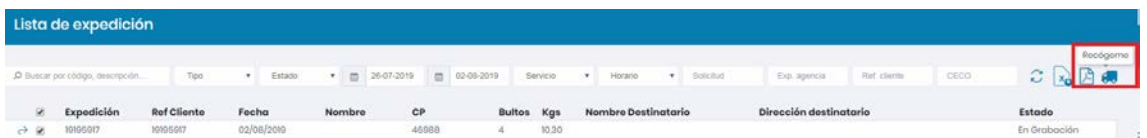

Y nos aparecen las expediciones seleccionadas a recoger ese día:

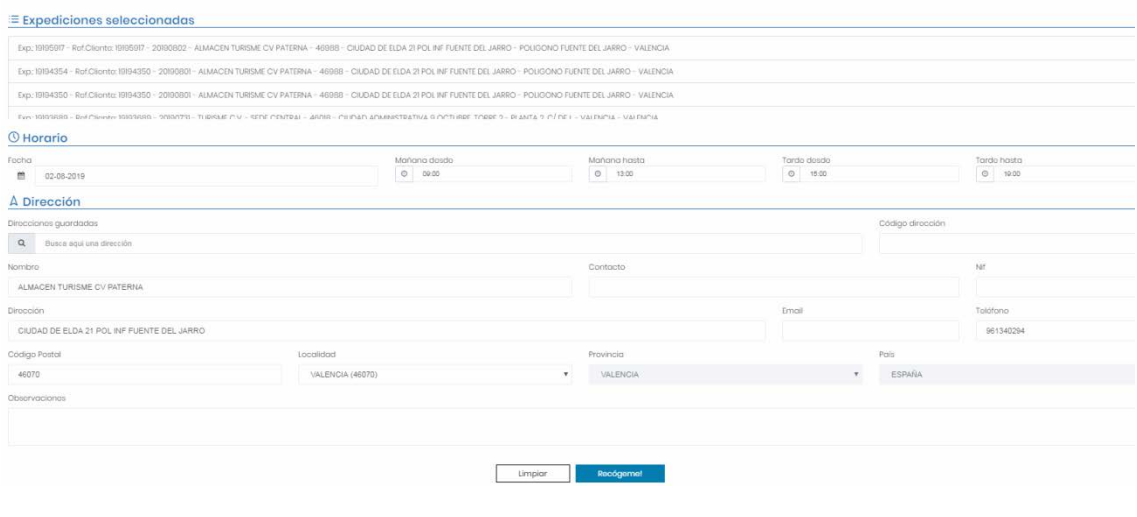

Recógeme!

Es aconsejable revisar los envíos para asegurarnos de que están todas antes de dar la orden: Recógeme!

## **¡¡MUY IMPORTANTE!!: Fecha y Horario de recogida:**

Has de tener en cuenta que se tiene que contar con al menos un margen mínimo de 2h a 4h para poder efectuar el servicio siempre que se trate de una recogida en el mismo día y capital, si la recogida es al día siguiente y el horario es amplío no hay problema siempre y cuando no se trate de Zona1\* y se cumpla con el margen mínimo.

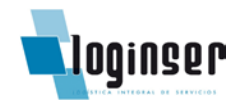

# 2.1 QUIERO QUE ME RECOJAN FUERA DE MIS INSTALACIONES:

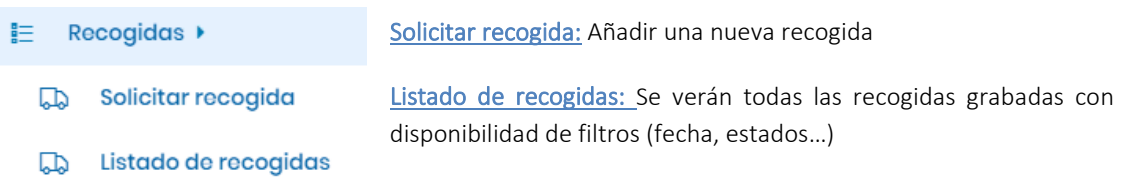

Para solicitar una recogida fuera de nuestras instalaciones deberemos ir a: Recogidas/ Solicitar recogida

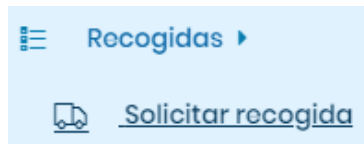

Seleccionaremos el tipo de servicio para la entrega:

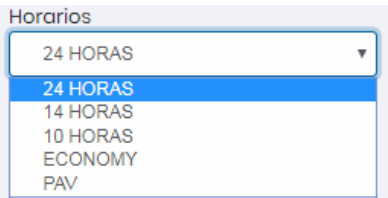

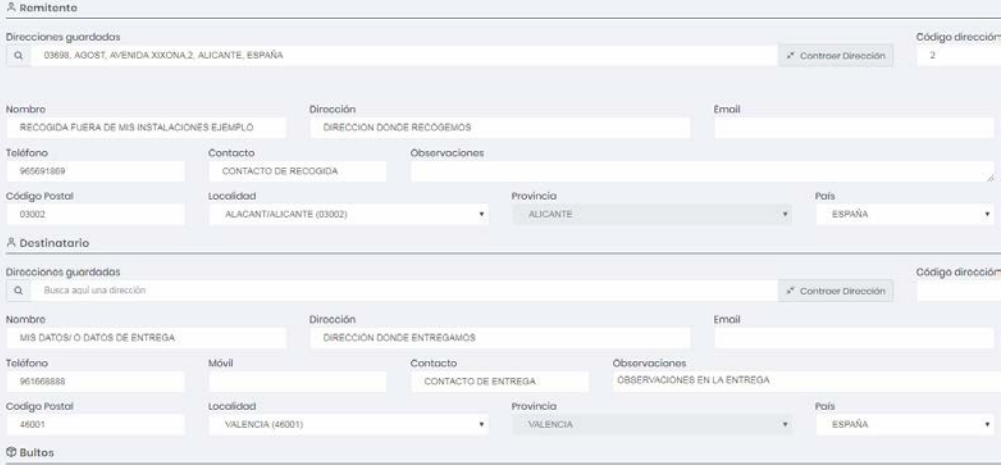

¡OJO! Con la fecha y horario de la recogida:

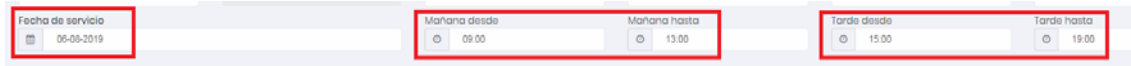

En caso de que la empresa solo tenga horario de mañana se seleccionará el horario:

Mañana desde: 09.00h a 13.00h Tarde desde: 14.00h a 14.00h